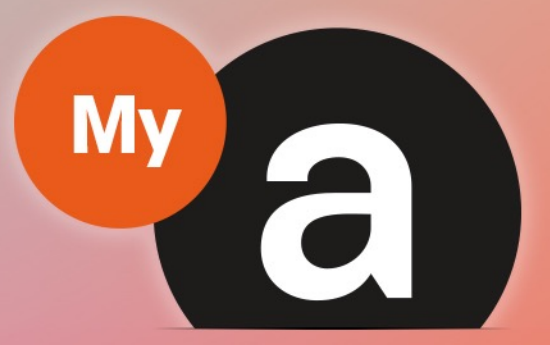

# Guide **Utilisateurs Portail "Particulier"**

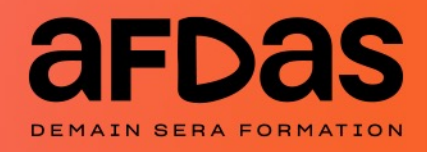

Version du 12 mai 2022- V2.05

## **Sommaire**

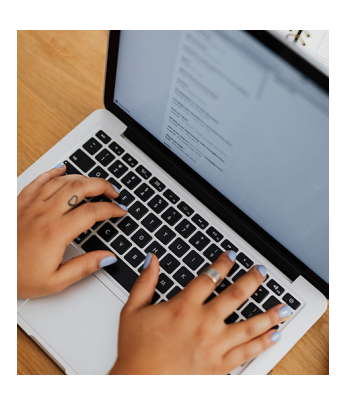

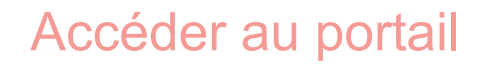

Se connecter au portail  $- p.3$ Découvrir son espace personnel  $- p.4$ Trier et filtrer des informa[tions](#page-3-0)  $- p.5$ 

#### Gérer son compte

Gérer sa fiche Particulier – p.6 Gérer ses coordonnées bancaires - p.7

#### Réaliser ses démarches

Gérer ses demandes  $- p.8$ Gérer ses remboursements  $-$  p.10

#### Contacter l'Afdas

Réaliser une demande de contact – p.11 Suivre ses demandes de contact  $-$  p.13

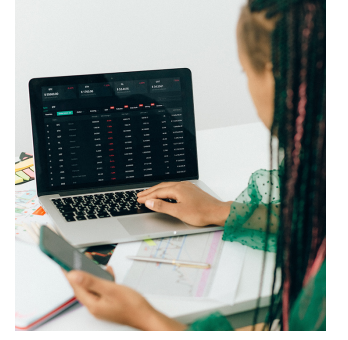

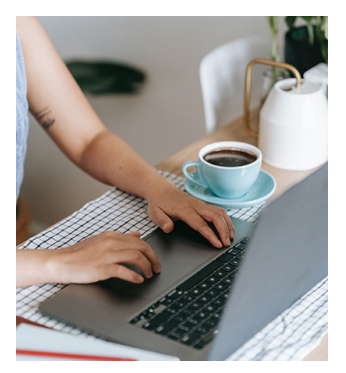

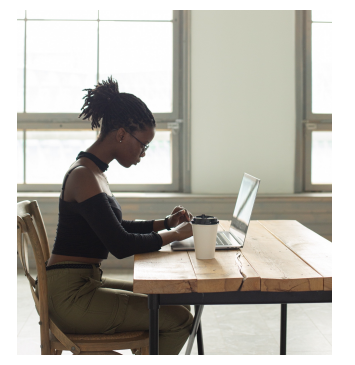

 $\overline{\smash{\bigcup}}$ 

Attention :

valide durant 7 jours.

### SE CONNECTER AU PORTAIL

Suite à la demande de création d'un accès au portail via le site de l'Afdas cf. Guide utilisateurs de première connexion, vous recevrez un mail de bienvenue vous permettant de paramétrer votre mot de passe puis d'accéder au portail.

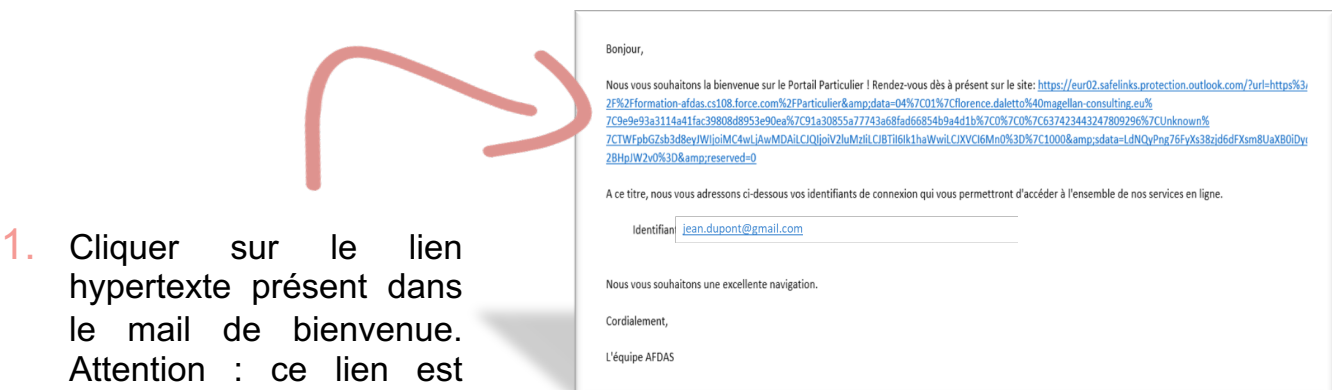

- Saisissez un nouveau mot de passe pour jean.dupont@gmail.com. Assurez-vous d'inclure au moins:  $\bigcirc$  8 caractères  $\bigcirc$  1 lettre 2. Renseigner un mot de passe en  $\bigcirc$  1 chiffre respectant le format, puis cliquer \* Nouveau mot de passe sur « Changer le mot de passe ». \* Confirmer le nouveau mot de passe
- 3. Vous pourrez vous connecter par la suite sur le portail de l'Afdas à partir du lien suivant : connexion au portail "Particuliers" en renseignant votre adresse mail comme nom [d'utilisateur](https://afdas.force.com/Particulier/login?startURL=%2FParticulier%2Fs%2F%3Ft%3D1607958894446) ainsi que le mot de passe défini lors de la première connexion.

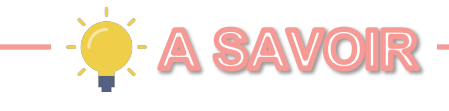

Pour une meilleure expérience utilisateur, il est conseillé d'utiliser le navigateur Chrome pour toutes vos connections au portail.

### DÉCOUVRIR SON ESPACE PERSONNEL

Le portail "Particuliers" est l'espace sur lequel vous pourrez effectuer toutes les démarches nécessaires à la réalisation et au suivi de vos formations : mise à jour de vos informations, création et suivi des demandes de prise en charge, demandes de remboursement

Au moment de vous connecter, choisir le compte avec lequel vous souhaitez réaliser vos démarches : artiste-auteur, intermittent du spectacle ou journaliste de presse rémunéré à la pige.

<span id="page-3-0"></span>Le menu utilisateur permet de : revenir à l'accueil, contacter l'Afdas, se déconnecter, etc.

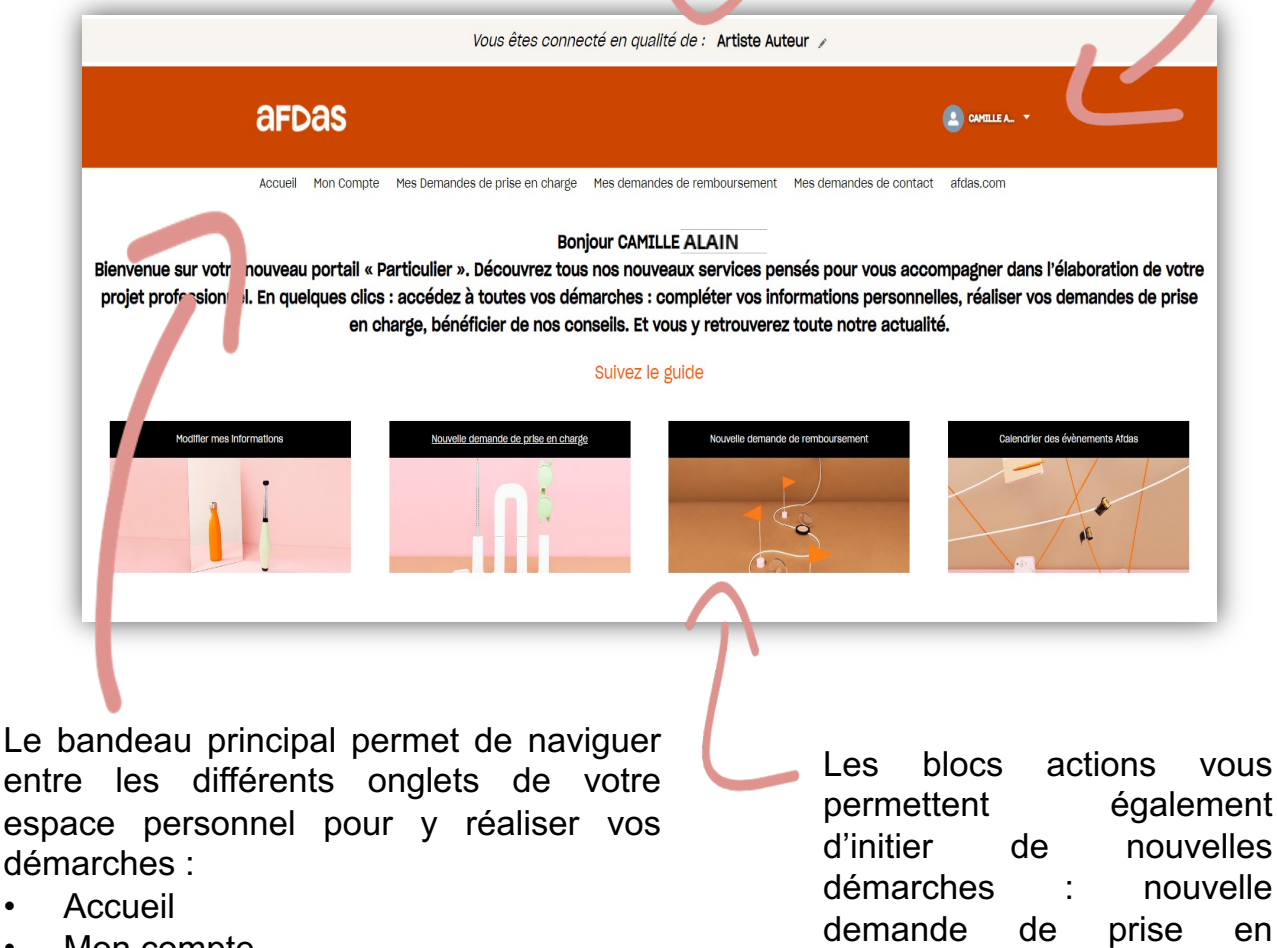

- entre les différents onglets de votre espace personnel pour y réaliser vos démarches :
- Accueil
- Mon compte
- Mes demandes de prise en charge
- Mes demandes de remboursement
- Mes demandes de contact

PRATIOUE

• afdas.com

charge, nouvelle demande de remboursement, etc.

Le lien « Suivez le guide » permet d'accéder à l'ensemble des guides et tutoriels pour l'utilisation du portail, ainsi qu'à la FAQ.

### TRIER ET FILTRER DES INFORMATIONS

Sur les différents onglets du portail, vous aurez la possibilité de trier et filtrer les informations pour retrouver plus facilement celles qui vous intéressent.

#### **Trier**

- 1. Cliquer sur le nom d'une colonne pour trier les données sur cette colonne par ordre alphabétique ou chronologique.
- 2. Cliquer une seconde fois sur le nom de la colonne pour trier dans l'ordre inverse. La flèche de tri apparaît alors dans l'autre sens  $\overline{\Psi}$ .

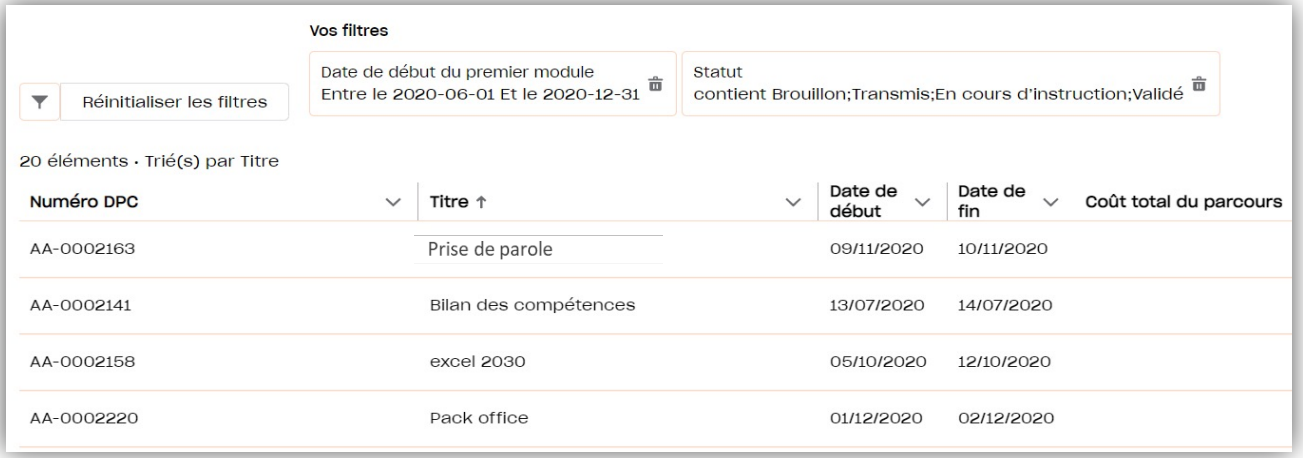

#### Filtrer

- 1. Cliquer sur l'icône pour ajouter un nouveau filtre applicable.
- 2. Paramétrer le filtre en choisissant le champ à filtrer, l'opérateur adapté et la/les valeurs souhaitée(s) puis cliquer sur Appliquer
- 3. Les filtres appliqués viennent s'ajouter dans la liste de « Vos filtres ». Vous pouvez en ajouter autant que vous le souhaitez.

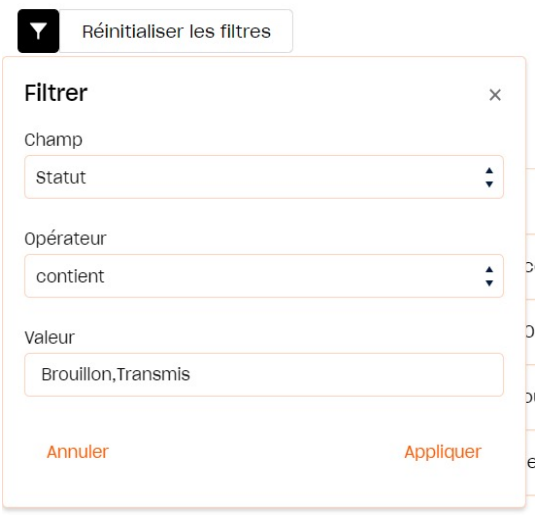

4. Cliquer sur l'icône  $\overline{\mathbb{m}}$  pour supprimer un filtre. Cliquer sur « Réinitialiser les filtres » pour tous les supprimer.

### GÉRER SA FICHE PARTICULIER

Depuis le bandeau principal, cliquer sur l'onglet Mon compte puis sur les sousonglets :

- » Informations du compte pour retrouver toutes les informations importantes permettant de vous identifier : nom, numéro de sécurité sociale, adresse personnelle, téléphone etc.
- » Informations complémentaires pour accéder aux informations liées à votre activité professionnelle (activité exercée, date de début d'activité, type…).

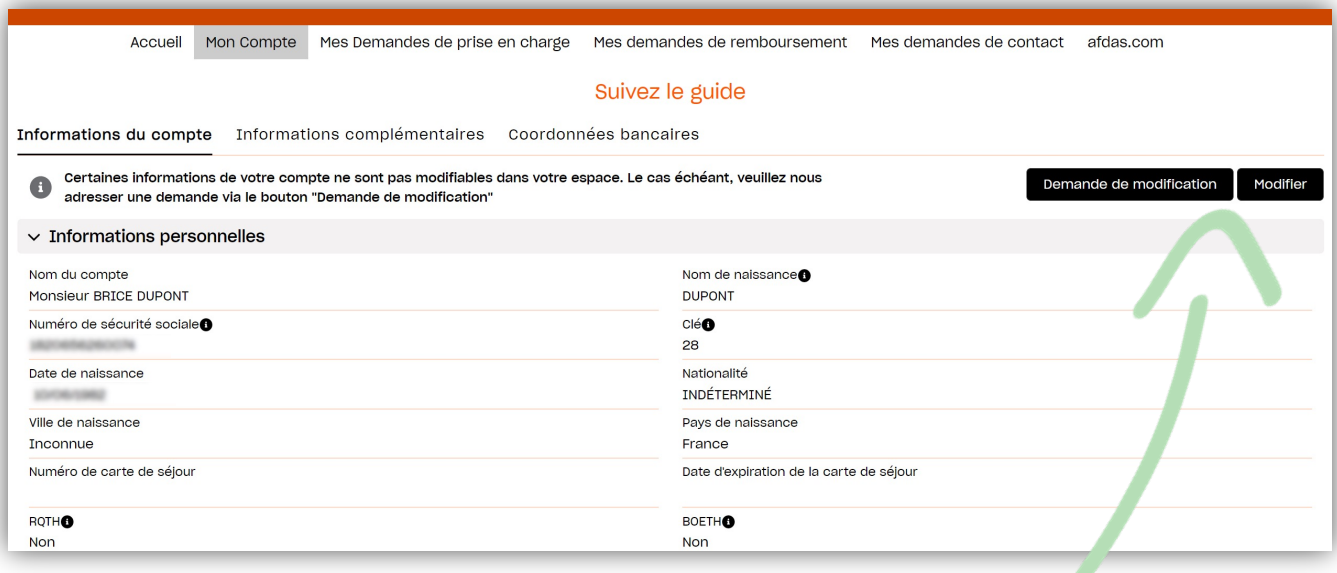

#### Modifier ses informations

1. Cliquer sur le bouton Modifier pour modifier les informations de votre compte.

2. Actualiser les informations qui ne sont plus valides puis cliquer sur **Enregistrer** 

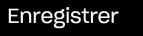

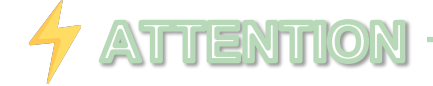

Toutes vos informations sont modifiables sur le portail excepté votre nom de famille et votre prénom. La modification de ces informations doit faire l'objet d'une demande de modification auprès de l'Afdas : cliquer sur « Demande de modification » puis réaliser votre demande cf. Réaliser une demande de contact.

## GÉRER SES COORDONNÉES BANCAIRES

Les Coordonnées bancaires disponibles dans l'onglet Mon Compte sont les IBAN utilisés pour réaliser les remboursements. Si vous n'avez pas d'IBAN renseigné dans vos coordonnées bancaires, il vous sera proposé d'en ajouter avant toute saisie de demande de remboursement.

En effet, lors de la saisie du remboursement, vous pourrez alors choisir le mode de règlement.

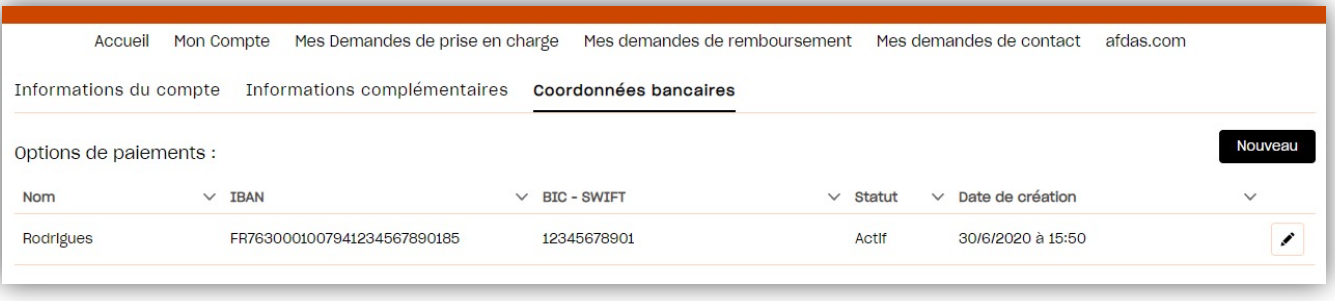

- 1. Cliquer sur l'icône  $\triangle$  pour modifier un IBAN existant. Si le RIB n'est pas correct, il n'est pas possible de le supprimer ni de le modifier ; il faut en créer un nouveau après avoir pris soin de désactiver le RIB existant.
- 2. Cliquer sur le bouton **Nouveau** pour ajouter un nouvel IBAN. La création d'un nouvel IBAN suppose de saisir les informations pertinentes avant d'ajouter une version scannée de ce document et de valider votre saisie.

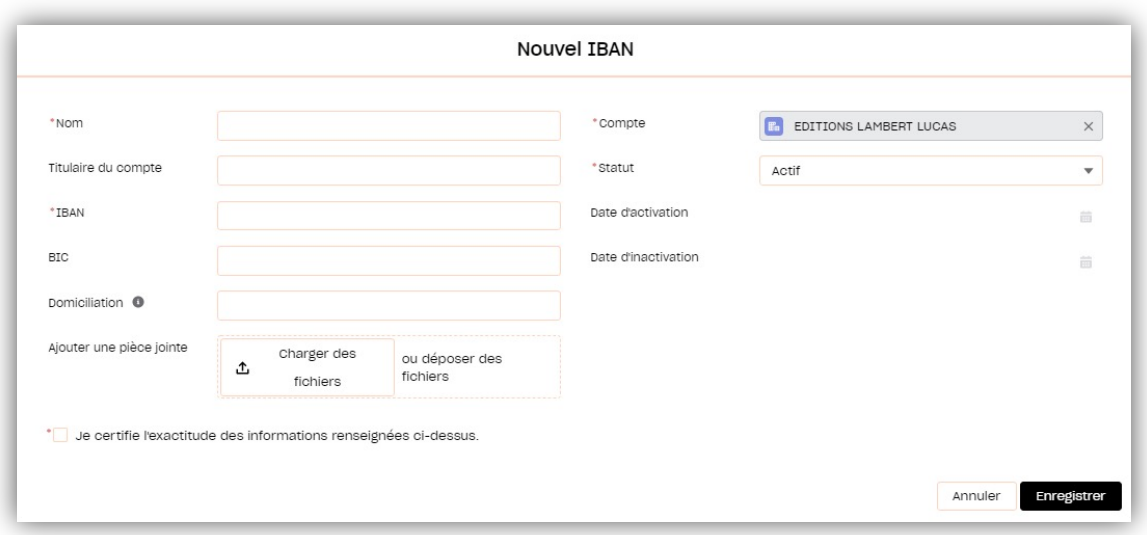

3. Cliquer sur le bouton **Enregistrer** pour valider votre saisie. Une fois enregistrés, les champs IBAN et BIC ne sont plus modifiables.

### GÉRER SES DEMANDES

Depuis le bandeau principal, cliquer sur l'onglet Mes Demandes de prise en charge pour retrouver toutes les formations pour lesquelles vous sollicitez des financements de la part de l'Afdas.

Les demandes de prise en charge sont triées par statut (état d'avancement de votre demande) puis par date de début de formation. Les informations principales sont affichées dans la liste : référence de la demande, titre de la demande, date de début et de fin de la formation, coût du parcours, statut de la demande.

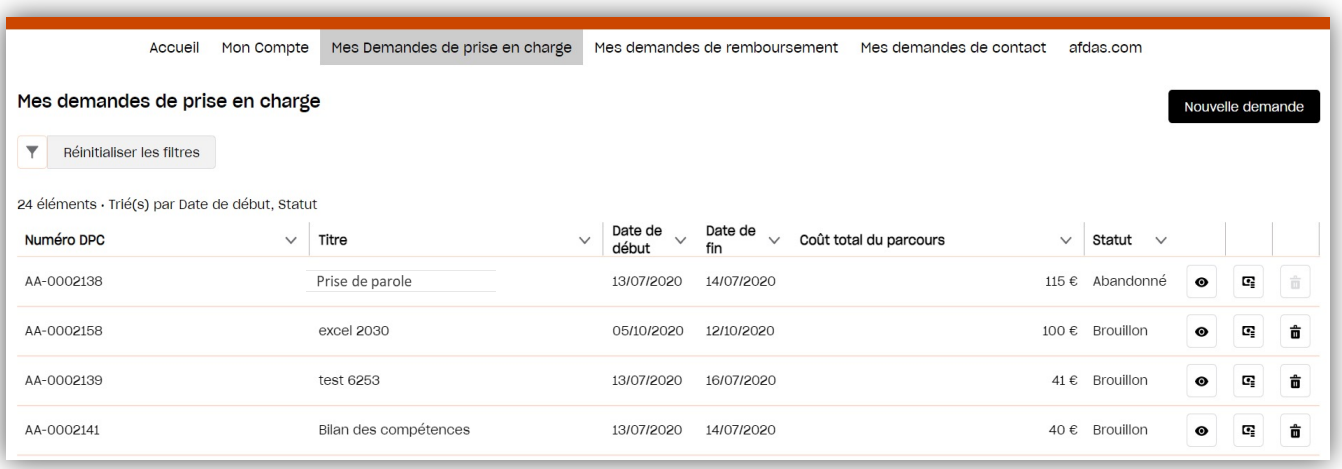

#### Suivre ses demandes

- 1. Cliquer sur l'icône <sup>o</sup> pour visualiser le récapitulatif de votre demande de prise en charge. Si celle-ci est encore au statut Brouillon, vous pourrez alors la modifier.
- 2. Cliquer sur l'icône  $\overline{\mathbf{u}}$  pour supprimer la demande de prise en charge.
- 3. Suivre l'avancement de votre demande à partir du statut en bleu dans le récapitulatif de la demande :

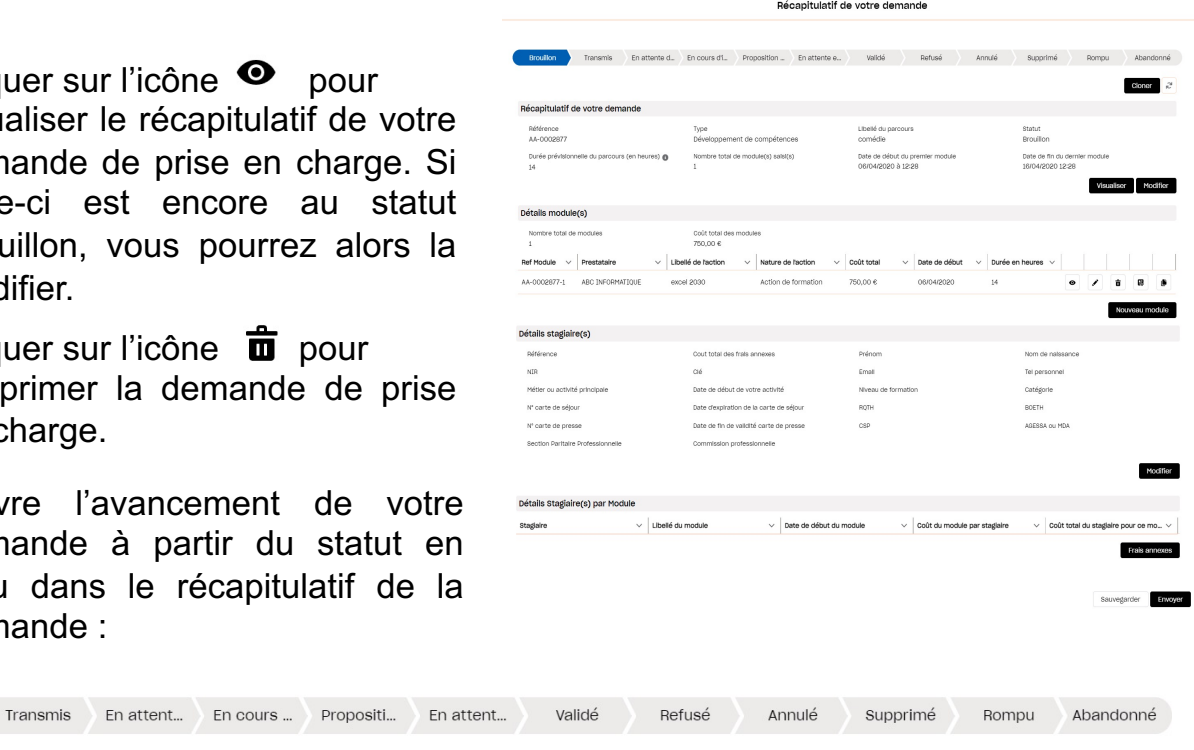

Brouillon

### GÉRER SES DEMANDES

#### Accepter un financement

- 1. Cliquer sur l'icône  $\blacksquare$  pour accéder à la proposition de financement. Lorsqu'une demande est au statut « proposition reçue », avec un reste à charge, vous devez donner une réponse à la proposition.
- 2. Vérifier dans le détails du financement proposé, le tableau récapitulatif qui précise le montant pris en charge par l'Afdas et le montant restant à votre charge le cas échéant.
- 3. Accepter ou Refuser ce financement en cliquant sur les boutons correspondants.

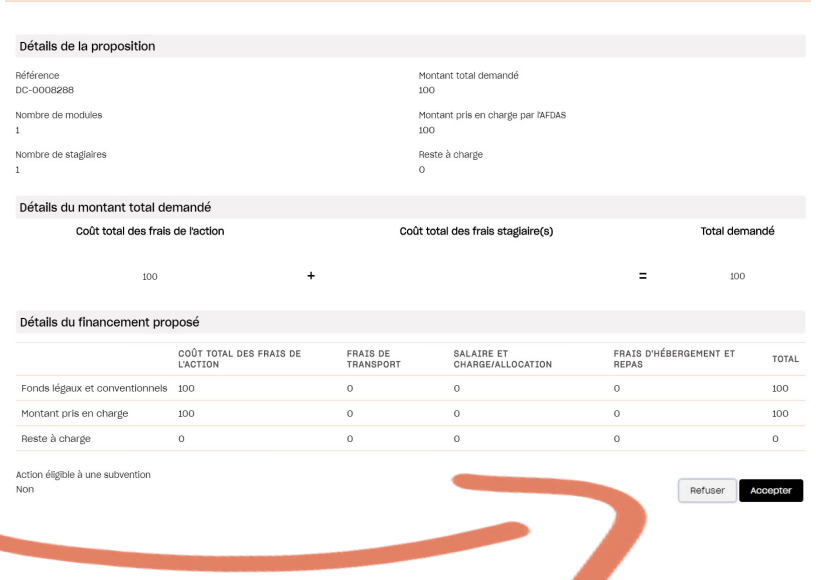

Proposition de financement

#### Réaliser une nouvelle demande

- 1 Cliquer sur le bouton **Nouvelle demande** pour réaliser une nouvelle demande de prise en charge.
- Suivre l'ensemble des étapes de demande de prise en charge en vous aidant notamment du « fil d'Ariane » en haut de votre demande : 2.

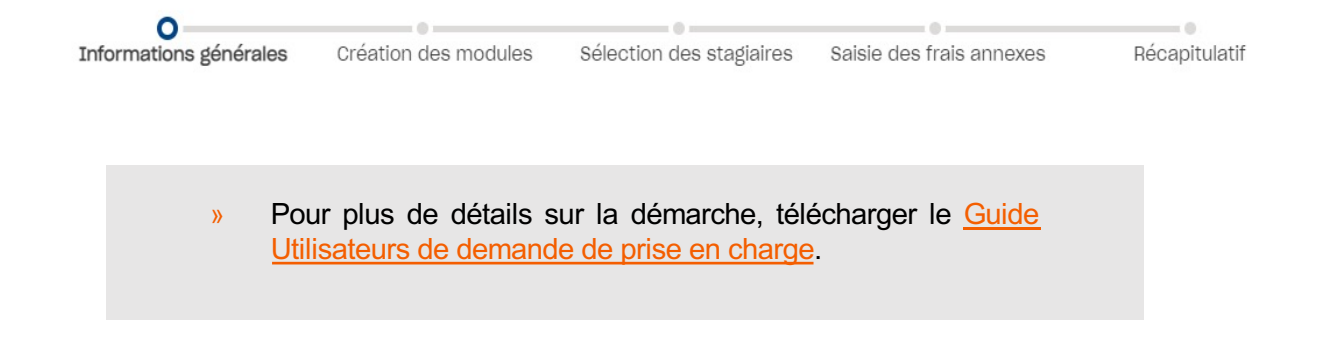

### GÉRER SES REMBOURSEMENTS

Depuis le bandeau principal, cliquer sur l'onglet Mes demandes de remboursement pour retrouver toutes vos demandes de remboursement de frais annexes liées à vos formations.

Les demandes de remboursement sont triées par N° de la facture. Les informations principales sont affichées dans la liste : type (frais annexes), N° de la demande, date du document, date de saisie, statut, nombre de modules, total HT, total TTC, nom du RIB.

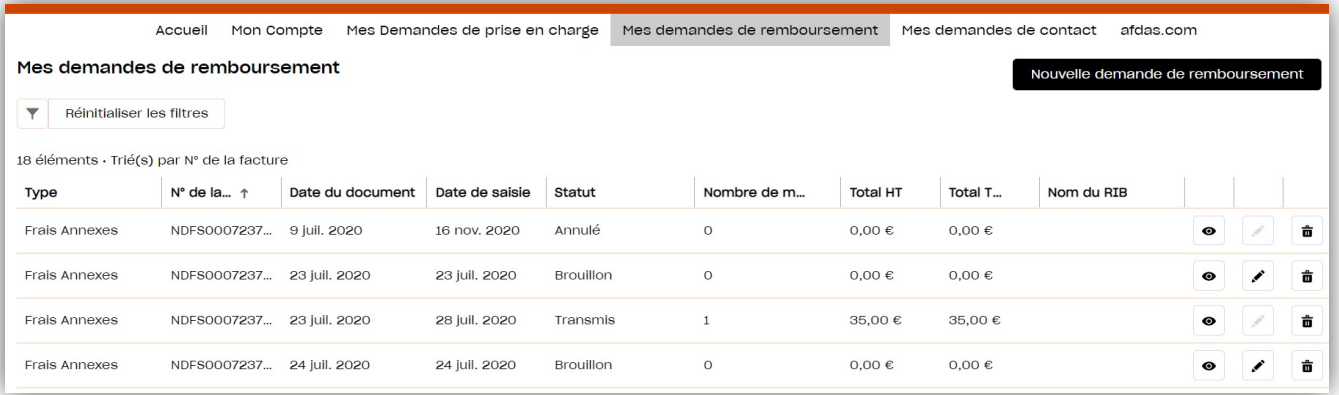

#### Suivre ses remboursements

- 1. Cliquer sur l'icône  $\bullet$  pour visualiser le récapitulatif de votre demande de remboursement.
- 2. Cliquer sur l'icône  $\triangle$  pour modifier une demande de remboursement au statut « Brouillon ».
- $3.$  Cliquer sur l'icône  $\frac{1}{10}$  pour annuler une demande de remboursement.
- 4. Cliquer sur le bouton **Rouvelle demande de remboursement** pour créer une nouvelle demande de remboursement de vos frais annexes. Attention : la création d'une demande de remboursement n'est possible qu'à partir du moment où la réalisation des formations a été certifiée par le prestataire de la formation.

Pour plus de détails sur la démarche, télécharger le Guide Utilisateurs de demande de remboursement.

### RÉALISER UNE DEMANDE DE CONTACT

1. Pour adresser un message à l'Afdas concernant une demande d'aide ou d'informations,, vous avez deux possibilités depuis le bandeau principal :

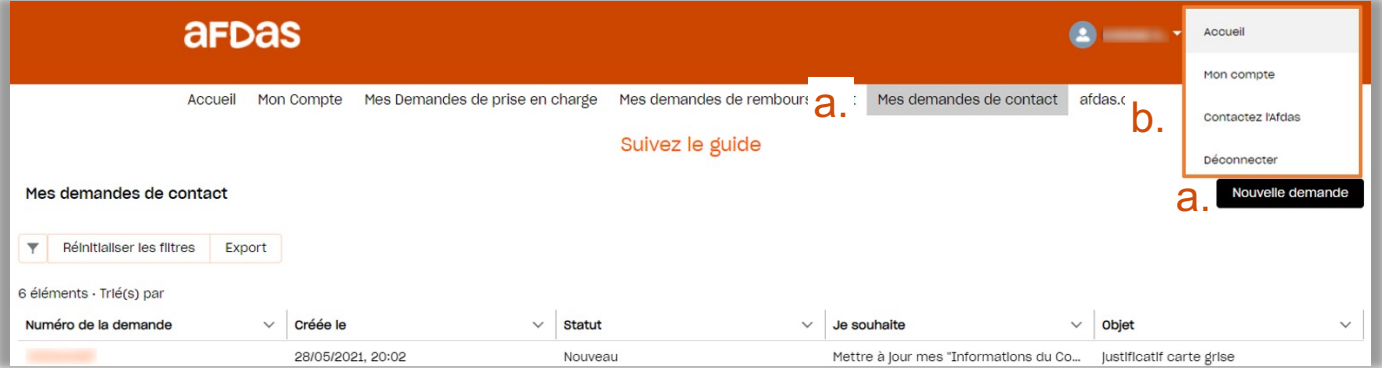

a. Cliquer sur l'onglet Mes demandes de contact. La liste de vos demande de contact, s'affiche. Cliquer ensuite sur le bouton Nouvelle demande

b. Cliquer sur le bouton déplier **de lange de votre de votre nom puis sur « Contacter** l'Afdas »

- Aucun -

\* Ma demande de contact concerne :

2. Le formulaire de demande de contact s'ouvre :

3. Dans la liste déroulante « \* Ma demande de contact concerne : », choisir la catégorie correspondant à votre demande

Annuler Envoyer Une demande de prise en charge Une demande de remboursement Un conseil, un accompagnement, un rendez-vous Mon Compte La qualité d'une formation \* Je souhaite : - Aucun -

**Contactez l'Afdas** 

Dites-nous comment nous pouvons vous alder

4. Le champ « Je souhaite » s'affiche. Il vous permet ainsi de préciser le motif de votre demande à l'aide d'une liste déroulante associée à la catégorie choisie précédemment.

Exemple pour la catégorie « une demande de prise en charge »

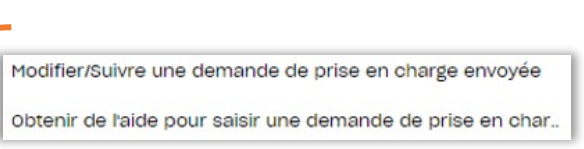

### RÉALISER UNE DEMANDE DE CONTACT

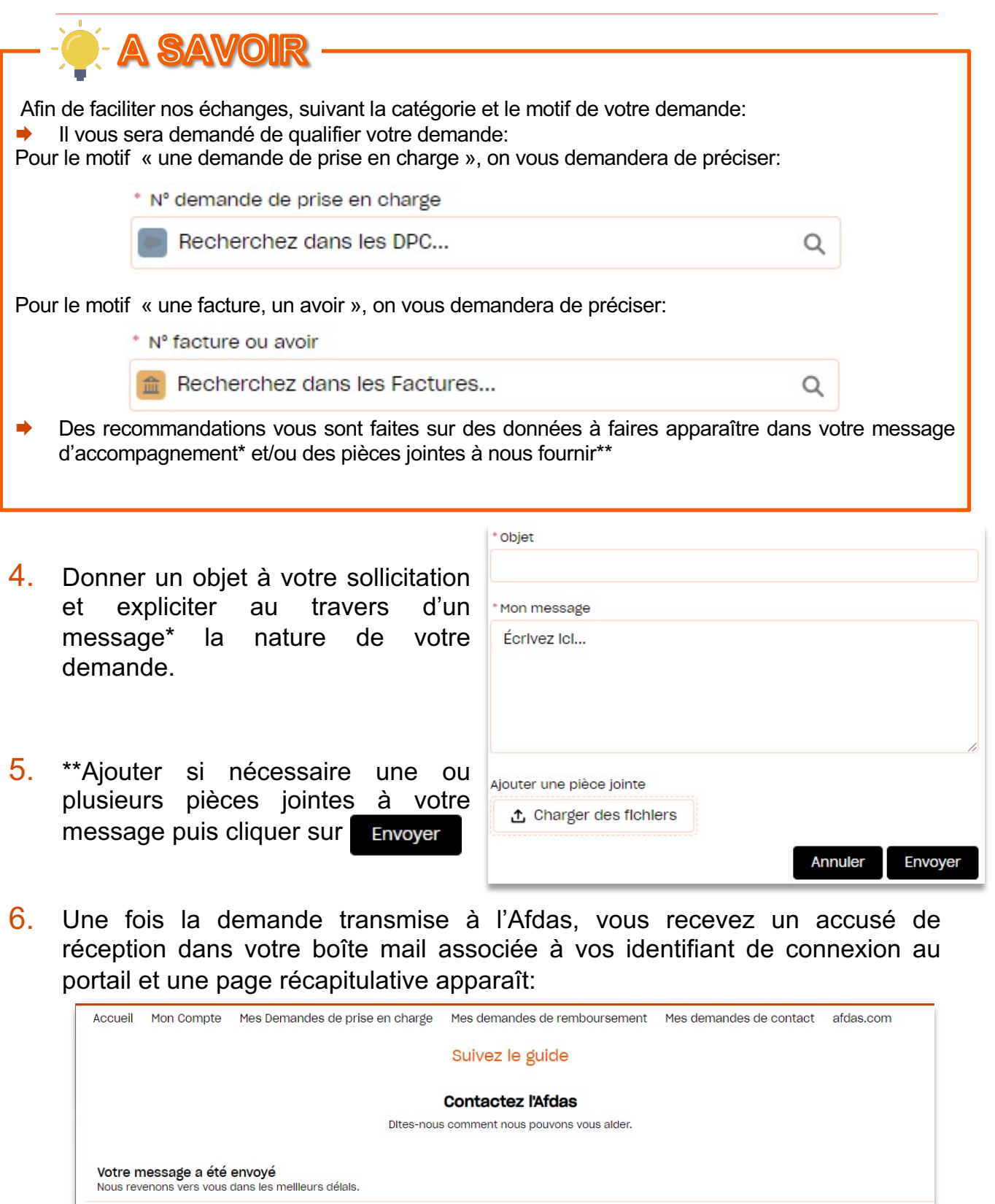

Résumé de la demande

Ma demande de contact concerne

Numéro de la demande

Je souhaite

Mon message

Objet

00130143

test

Mon Compte

Mettre à jour mes Coordonnées bancaires

Retour à la page d'accuell

 $\boldsymbol{\varphi}$ 

test récap demande de contact

 $\overline{\blacktriangleright}$ 

### SUIVRE SES DEMANDES DE CONTACT

Depuis le bandeau principal, cliquer sur l'onglet Mes demandes de contact pour visualiser l'ensemble des demandes pour lesquelles vous avez sollicité une réponse de la part de l'Afdas.

Les demandes de contact sont triées par date de la demande ( champ « Créé le »).

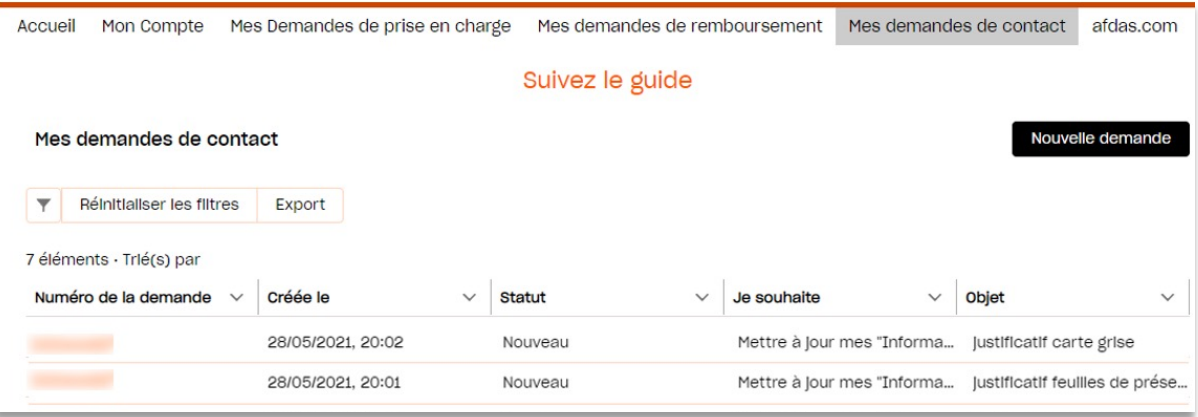

En cliquant sur le n° de la demande, vous pouvez visualiser le détail de cette demande:

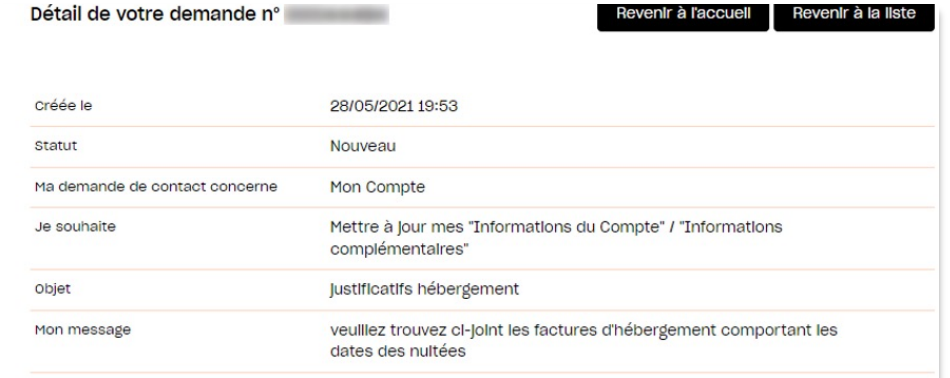

Grâce au statut associé à chaque demande vous pouvez savoir où en sont vos demande:

- Æ Nouveau : vous venez de soumettre votre demande/ elle n'a pas encore été prise en main
- $\rightarrow$  En cours d'instruction : votre demande a été prise en main par nos services
- ◆ Clôturé : votre demande a obtenu une réponse de notre part

Les réponses à vos demande de contact arrivent dans votre boîte mail associée à compte. Vous ne pouvez pas les visualiser sur le portail.

Si vous n'avez obtenu aucune réponse de l'Afdas sur une demande au statut clôturé, vérifier l'adresse mail associée à votre compte dans l'onglet « Mon compte » sous-onglet « Contacts » et faire les modifications si nécessaire.